# **บทท ี่4**

### **การออกแบบหนาจอและโปรแกรม**

การออกแบบหนาจอของระบบสารสนเทศเพื่อการจัดการโรงเรียนและการบริหารลูกคา สัมพันธ์ ของโรงเรียนภาษาจีนศึกษา (MA-ED Center) จังหวัดเชียงใหม่ ได้แบ่งหน้าจอการ แสดงผลออกเปน 3 สวน คือ สวนของผูดูแลระบบ สวนของผูจัดการและ สวนของเจาหนาที่ทั่วไป ซึ่งสิทธิการเข้าถึงข้อมูลของผู้ใช้แต่ละกลุ่มจะไม่เท่ากัน โดยภาพรวมหน้าจอการใช้งานในระบบจะ เหมือนกันเพื่องายตอการใชงานและดูแลระบบ แตแตกตางกันเฉพาะเมนูการแสดงผลทั้ง3 สวน ซึ่ง อาจมีมากนอยตางกันตามความเหมาะสมใชงานเทานั้น

ในสวนหนาจอแสดงผลผูศึกษาไดจัดแบงหนาจอออกเปนกลุมเพื่อการออกแบบการ แสดงผลในแตละกลุมใหมีลักษณะคลายคลึงกัน อาทิกลุมของการปรับปรุงขอมูลพื้นฐาน กลุมของ การคนหาขอมูล กลุมของการแสดงรายงาน เปนตน เพื่อใหมีรูปแบบการทํางานเปนไปในทาง เดียวกัน และ ยังทำให้ผู้ใช้เข้าใจง่ายขึ้น นอกจากนี้เพื่อให้เกิดความสะดวกต่อผู้ใช้งาน ผู้ศึกษาจึง ออกแบบใหทุกฟอรมมีการแสดงผลและทํางานภายใตฟอรมหลักของระบบ ซึ่งสามารถแบงกลุม การออกแบบหนาจอเปน 8 สวน และการออกแบบโปรแกรมเปนอีก 1 สวน รวมทั้งสิ้น 9 สวน ดังนี้

4.1 การออกแบบหนาจอของระบบล็อกอินเพื่อเขาสูระบบ (Login) 4.2 การออกแบบหน้าจอหลักของระบบ 4.3 การออกแบบหนาจอปรับปรุงขอมูลพื้นฐาน 4.4 การออกแบบหนาจอคนหาขอมูล 4.5 การออกแบบหน้าจอการจั<mark>ดการชั้นเรียน</mark> 4.6 การออกแบบหน้าจอการแสดงรายงาน 4.7 การออกแบบหนาจอปรับปรุงขอมูลผูใชระบบ **Copyright by Chiang Mai University Copyright by Chiang Mai University** 4.8 การออกแบบหน้าจอสำรองข้อมูล 4.9 การออกแบบโปรแกรม <del>์</del><br>
4.5 การออกแบบหน้าจอการจัดการชั้นเรียน<br>
4.6 อะธออเยมมะน้ำจอการจัดการชั้นเรียน **All rights reserved and the control of the control of the control of the control of the control of the control of the control of the control of the control of the control of the control of the control of the control of t** 

## **4.1 การออกแบบหนาจอของระบบล็อกอินเพื่อเขาสูระบบ (Login)**

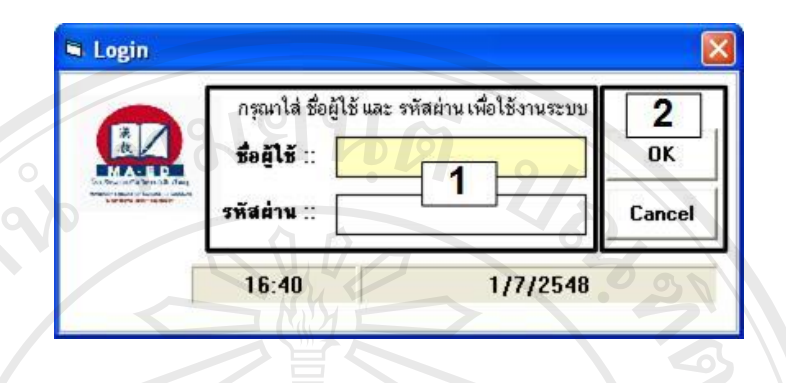

รูป 4.1 แสดงหน้าจอระบบล็อกอิน

จากรูป 4.1 เป็นการแสดงหน้าจอระบบล็อกอินเพื่อเข้าสู่ระบบ ซึ่งไม่ว่าจะเป็นผู้ดูแล ระบบหรือผู้ใช้งานทั่วไปก็จะต้องมาล็อกอินที่หน้าจอนี้ โดยหน้าจอนี้จะประกอบด้วยส่วนย่อยต่าง ๆ ดังนี้

ี**ส่วนที่ 1** ส่วนของการกรอกข้อมูล ได้แก่ ชื่อผู้ใช้ และ รหัสผ่าน **สวนที่2** ปุมคําสั่งตาง ๆ ไดแกปุมคําสั่ง "ตกลง"และ ปุมคําสั่ง"ยกเลิก"

**ÅÔ¢ÊÔ·¸ÔìÁËÒÇÔ·ÂÒÅÑÂàªÕ§ãËÁè ÅÔ¢ÊÔ·¸ÔìÁËÒÇÔ·ÂÒÅÑÂàªÕ§ãËÁè Copyright by Chiang Mai University Copyright by Chiang Mai University All rights reserved All rights reserved**

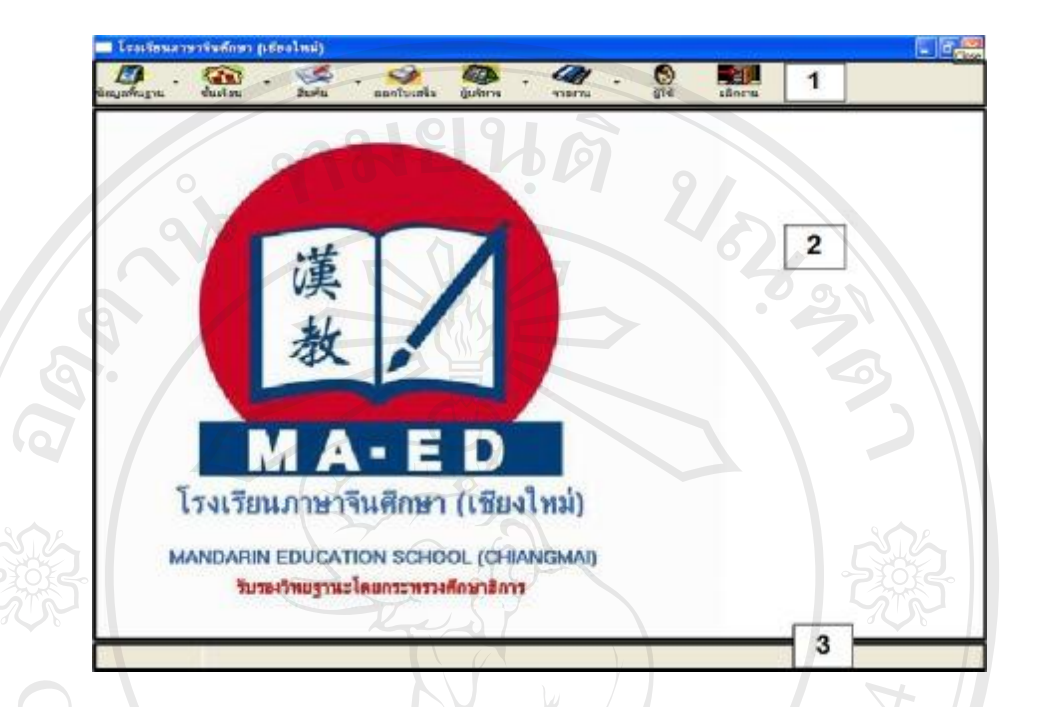

#### **4.2 การออกแบบหนาจอหลักของระบบ**

รูป 4.2 แสดงหน้าจอหลักของระบบ

จากรูป 4.2 เป็นการแสดงหน้าจอหลักของระบบ โดยหน้าจอนี้จะประกอบด้วยส่วนย่อย ตาง ๆ ดังนี้

> **สวนที่1** สวนของแถบเมนู **สวนที่2** หนาตางการทํางานของทุกฟอรม **สวนที่3**แสดงชื่อวากําลังอยูในฟอรมไหน

 **ÅÔ¢ÊÔ·¸ÔìÁËÒÇÔ·ÂÒÅÑÂàªÕ§ãËÁè ÅÔ¢ÊÔ·¸ÔìÁËÒÇÔ·ÂÒÅÑÂàªÕ§ãËÁè Copyright by Chiang Mai University Copyright by Chiang Mai University All rights reserved All rights reserved**

### **4.3 การออกแบบหนาจอปรับปรุงขอมูลพื้นฐาน**

O 4  $\overline{\mathbf{e}}$ 58. **CS** 1 iอมูลหลักสูตว  $\overline{2}$ **Continue Contract Tale**  $\frac{2000}{2000}$ หลักสูตรภาษาจันพื้น ราน<br>ภาษาจินเปิ้มเห็นเหลี่ย 2<br>ภาษาจินเป็นเห็นเหลี่ย 3 3000 的复数地名美国加尔尼 医神经神经 ภาษาจีนเนื้องกินเอลีย 4<br>ภาษาจีนเนื้องกินเอลีย 5 3000 S'es 3000 Ŋ. เป็นเดินเรฟิน ห 3000 3000<br>3000<br>3000<br>3000<br>3000<br>3000 RANGSBRAGESSER<br>K  $\overline{\mathbf{3}}$ 4 3000 3000 3000 **London Marie** india and 3000  $H$ **Superforms** 

รูป 4.3 แสดงหนาจอปรับปรุงขอมูลพื้นฐาน

จากรูป 4.3 เปนการแสดงหนาจอของกลุมฟอรมที่เกี่ยวของกับการปรับปรุงขอมูล พื้นฐานของกลุมฟอรมเหลานั้น เชน การปรับปรุงขอมูลพื้นฐานดานขอมูลนักเรียน ขอมูลหลักสูตร ข้อมูลผู้สอน ข้อมูลห้องเรียน ข้อมูลหนังสือและสินค้า เป็นต้น โดยหน้าจอนี้จะประกอบด้วย สวนยอยตาง ๆ ดังนี้

**สวนที่2** สวนของการกรอกขอมูลพื้นฐานตาง ๆ เชน รหัสหลักสูตร ชื่อราคา ฯลฯ **สวนที่3**แสดงรายละเอียดของขอมูล ล้วนที่ 2 ส่วนของการกรอกข้อมูลพื้นฐานต่าง ๆ เช่น รหัสหลักสูตร ชื่อ ราคา ฯลฯ<br>ส่วนที่ 3 แสดงรายละเอียดของข้อมูล<br>ส่วนที่ 4 ปุ่มคำสั่งต่าง ๆ ได้แก่ ปุ่มคำสั่ง "บันทึก" ปุ่มคำสั่ง "ลบ" ปุ่มคำสั่ง

ี **Copyright of the Diversity of The University of The University of Land Mai University of Land Mai University<br>
<b>Copyright Institute Land Marsh Land Mars** Mai University of Land Mai University of Land Mai University of L **All rights reserved All rights reserved**

**สวนที่1**แสดงชื่อฟอรม

### **4.4 การออกแบบหนาจอคนหาขอมูล**

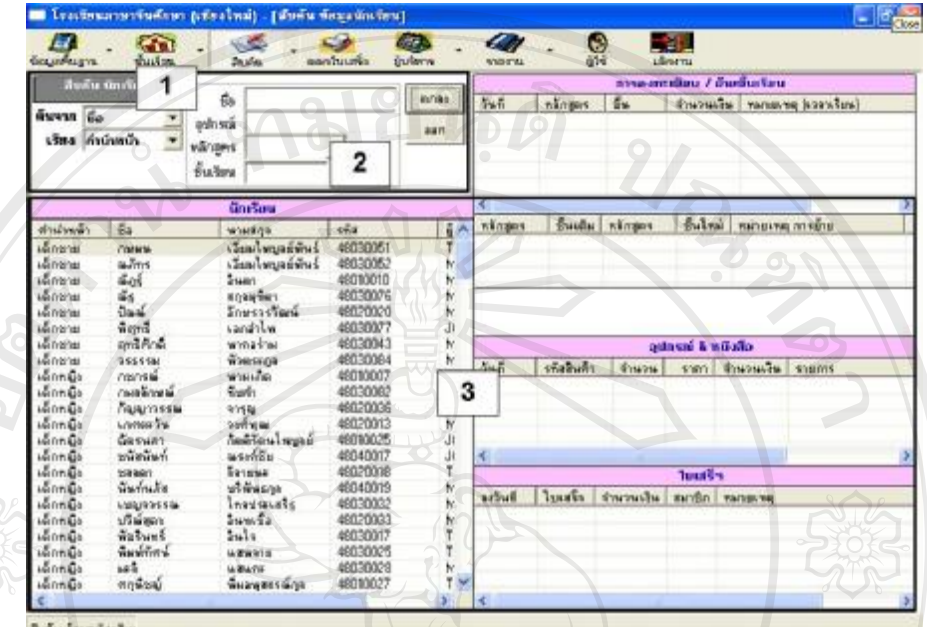

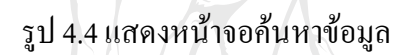

จากรูป 4.4 เป็นการแสดงหน้าจอของกลุ่มฟอร์มที่เกี่ยวข้องกับการค้นหาข้อมูล เช่น การ คนหาขอมูลดานขอมูลนักเรียน ขอมูลชั้นเรียน ขอมูลการติดตอสอบถาม ขอมูลผูสอน เปนตน โดย หนาจอนี้จะประกอบดวยสวนยอยตาง ๆ ดังนี้

**สวนที่1**แสดงชื่อฟอรม

**สวนที่2**เงื่อนไขการคนหาและ ปุมคําสั่งตาง ๆ

**All rights reserved All rights reserved**

เงื่อนไขการค้นหา เช่น ค้นหาจากชื่อ จากหลักสูตร จากช่วงวันที่ เป็นต้น ปุมคําสั่งตาง ๆ ไดแก ปุมคําสั่ง "ตกลง"และ ปุมคําสั่ง "ออก" เงื่อนใบการค้นหา เช่น ค้นหาจากชื่อ จากหลักสูตร จากช่วงวันที่ เป็นต้น<br>ปุ่มคำสั่งต่าง ๆ ได้แก่ ปุ่มคำสั่ง "ตกลง" และ ปุ่มคำสั่ง "ออก"<br>ส่วนตื่*า แสดงรายจะเอียดของข้อบ*ล

**สวนที่3**แสดงรายละเอียดของขอมูล Copyright <sup>ส่วนที่</sup><sup>3 แสคงรายละเอียดของข้อมูล</sup> Mai University

# **4.5 การออกแบบหนาจอการจัดการชั้นเรียน**

# 4.5.1 การออกแบบหนาจอการยายชั้นเรียน

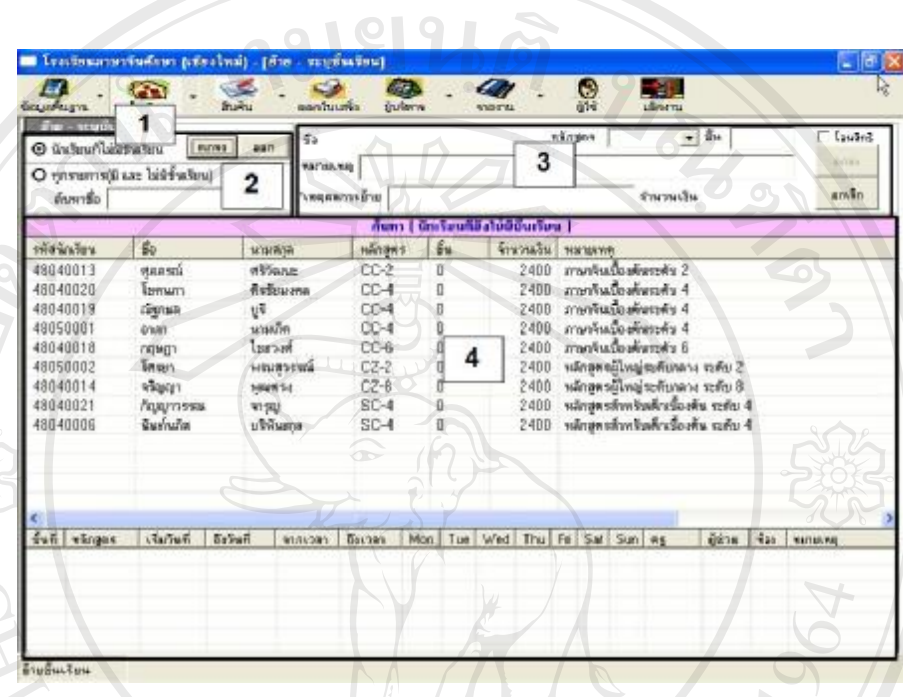

## รูป 4.5 แสดงหน้าจอการย้ายชั้นเรียน

จากรูป 4.5 เปนการแสดงหนาจอการยายชั้นเรียน โดยหนาจอนี้จะประกอบดวย สวนยอยตาง ๆ ดังนี้

**สวนที่1**แสดงชื่อฟอรม

**สวนที่2**เงื่อนไขการคนหาและ ปุมคําสั่งตาง ๆ เงื่อนไขการค้นหา ไค้แก่ นักเรียนที่ไม่มีชั้นเรียน หรือ ค้นหาจากชื่อ ปุมคําสั่งตาง ๆ ไดแก ปุมคําสั่ง "ตกลง"และ ปุมคําสั่ง "ออก" ี่ ปุ่มคำสั่งต่าง ๆ ได้แก่ ปุ่มคำสั่ง"ตกลง" และ ปุ่มคำสั่ง "ออก"<br> **Copyright ส่วนที่ 3** ส่วนของการปรับปรุงข้อมูล และ ปุ่มคำสั่งต่าง ๆ ี<br>All rights reserved ที่วันของการปรับปรุงข้อมูล ได้แก่ ข้อมูลหลักสูตร ชั้น หมายเหตุ ฯลฯ<br>2. **All rights reserved and the property of the property of the property of the property of the property of the** ปุ่มคำสั่งต่าง ๆ ได้แก่ ปุ่มคำสั่ง "ตกลง" และ ปุ่มคำสั่ง "ยกเลิก" ั่ **สวนที่4**แสดงรายละเอียดของขอมูล **ÅÔ¢ÊÔ·¸ÔìÁËÒÇÔ·ÂÒÅÑÂàªÕ§ãËÁè ÅÔ¢ÊÔ·¸ÔìÁËÒÇÔ·ÂÒÅÑÂàªÕ§ãËÁè**

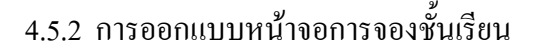

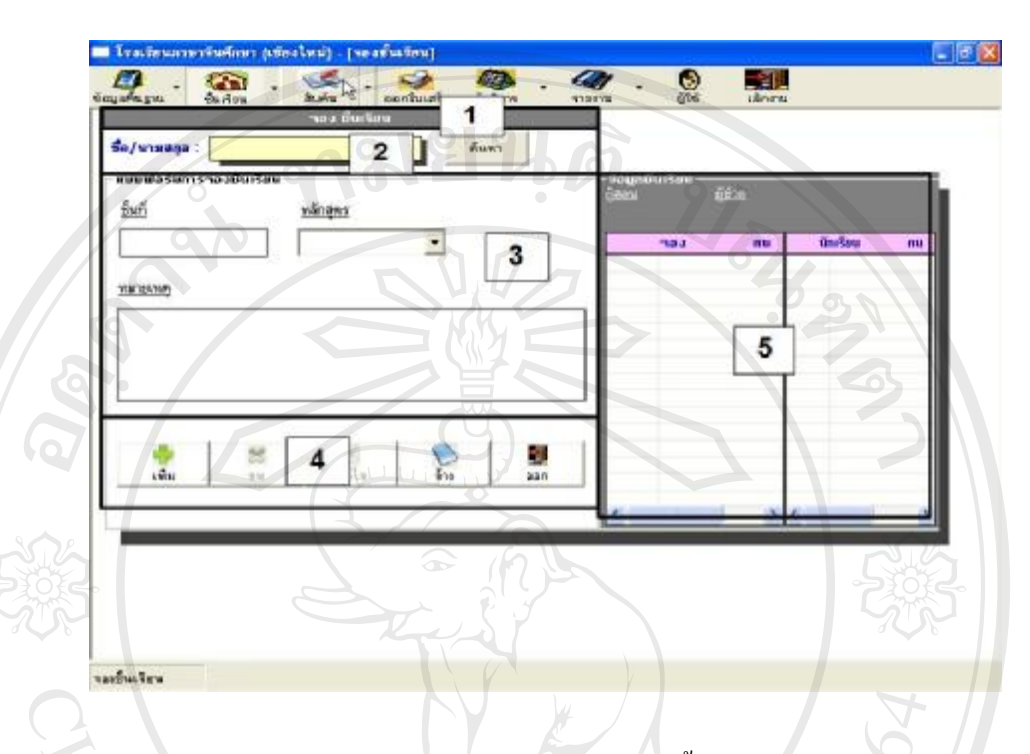

# รูป 4.6 แสดงหน้าจอการจองชั้นเรียน

จากรูป 4.6 เปนการแสดงหนาจอการจองชั้นเรียน โดยหนาจอนี้จะประกอบดวย สวนยอยตาง ๆ ดังนี้

**สวนที่1**แสดงชื่อฟอรม

**สวนที่2**ระบุชื่อ นามสกุลและ ปุมคําสั่ง "คนหา"

**สวนที่3** สวนของการกรอกขอมูลไดแกขอมูลชั้นเรียน หลักสูตรและ หมายเหตุ ส**่วนที่ 4 ปุ่ม**กำสั่งต่าง ๆ ได้แก่ ปุ่มกำสั่ง "เพิ่ม" ปุ่มกำสั่ง "ลบ" ปุ่มกำสั่ง "แก้ไข"<br>ปุ่มกำสั่ง "ถ้าง" และ ปุ่มกำสั่ง "ออก"<br>ส่วนที่ 5 แสดงรายอะเอียดของข้อบอกรอองชั้นเรียบ และ มัดเรียบในชั้นเรียบ ปุมคําสั่ง "ลาง"และ ปุมคําสั่ง "ออก"

**Copyright ส่วนที่ 5** แสดงรายละเอียดของข้อมูลการจองชั้นเรียน และ นักเรียนในชั้นเรียน<br>พระบาท 19 ปี 19 ปี 19 ปี 19 ปี 19 ปี 19 ปี 19 ปี 19 ปี 19 ปี 19 ปี 19 ปี 19 ปี 19 ปี 19 ปี 19 ปี 19 ปี 19 ปี 1

**All rights reserved All rights reserved**

#### 4.5.3 การออกแบบหนาจอการมาเรียนและการเขาสอน

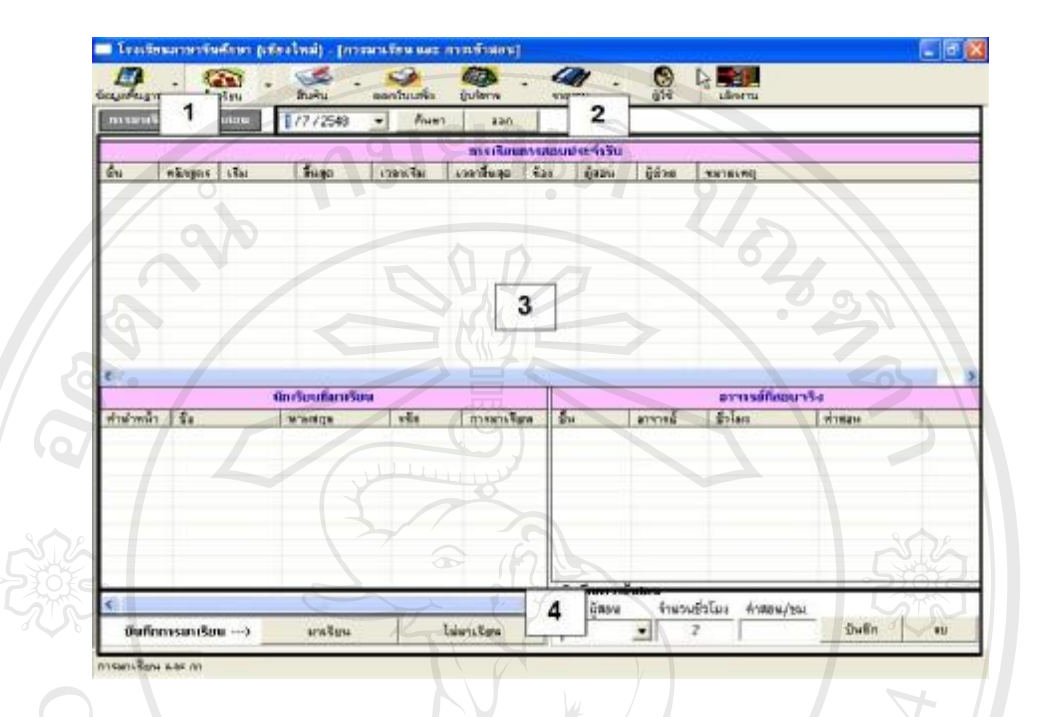

รูป 4.7 แสดงหน้าจอการมาเรียนและการเข้าสอน

จากรูป 4.7เปนการแสดงหนาจอบันทึกการมาเรียนและการเขาสอนในแตละวัน โดย หนาจอนี้จะประกอบดวยสวนยอยตาง ๆ ดังนี้ **สวนที่1**แสดงชื่อฟอรม **สวนที่2**ระบุวันที่ปุมคําสั่ง"คนหา" และ ปุมคําสั่ง"ออก" **สวนที่3**แสดงรายละเอียดของขอมูล **สวนที่<sup>4</sup>** สวนของการบันทึกขอมูลการมาเรียน และการเขาสอน **ÅÔ¢ÊÔ·¸ÔìÁËÒÇÔ·ÂÒÅÑÂàªÕ§ãËÁè ÅÔ¢ÊÔ·¸ÔìÁËÒÇÔ·ÂÒÅÑÂàªÕ§ãËÁè Copyright by Chiang Mai University Copyright by Chiang Mai University All rights reserved All rights reserved**

#### **4.6 การออกแบบหนาจอการแสดงรายงาน**

 $\sigma_{\text{res}}$  $^{\circ}$  $\overline{a}$  $\overline{\bullet}$ 中国  $\bullet$ รายงาน ขึ้นเรียน  $\overline{2}$  $\overline{\mathbf{1}}$ **EZ** รายงานแสดงขึ้นเรียน โรงเรียนภาษาจีนศึกษา (เชียงโทม่) 3 4 \* ค่องปิลคลิกกันทอร์ค ที่ต้องการพิมพ์ใบเอ็คซึ่ง ายการ ชั้นเรียน

#### รูป 4.8 แสดงหนาจอการแสดงรายงาน

จากรูป 4.8 เป็นการแสดงหน้าจอของกลุ่มฟอร์มที่เกี่ยวข้องกับการแสดงและจัดทำ รายงาน เชน การแสดงรายงานชั้นเรียน รายงานรายรับ รายงานตารางเวลาผูสอน รายงานสรุปผล ประกอบการเป็นต้น โดยหน้าจอนี้จะประกอบด้วยส่วนย่อยต่าง ๆ ดังนี้

**สวนที่1**แสดงชื่อฟอรม

**สวนที่2**เงื่อนไขการคนหาโดยคนหาจากชวงวันที่และ ปุมคําสั่งตาง ๆ ปุมคําสั่งตาง ๆ ไดแก ปุมคําสั่ง "ตกลง" ปุมคําสั่ง "ออก"และ ปุมคําสั่ง "พิมพ์" **สวนที่3**แสดงหัวขอรายงาน **สวนที่4**แสดงรายละเอียดของขอมูล **Copyright by Chiang Mai University Copyright by Chiang Mai University ÅÔ¢ÊÔ·¸ÔìÁËÒÇÔ·ÂÒÅÑÂàªÕ§ãËÁè ÅÔ¢ÊÔ·¸ÔìÁËÒÇÔ·ÂÒÅÑÂàªÕ§ãËÁè**

**All rights reserved and reserved and reserve density of the contract of the contract of the contract of the contract of the contract of the contract of the contract of the contract of the contract of the contract of the c** 

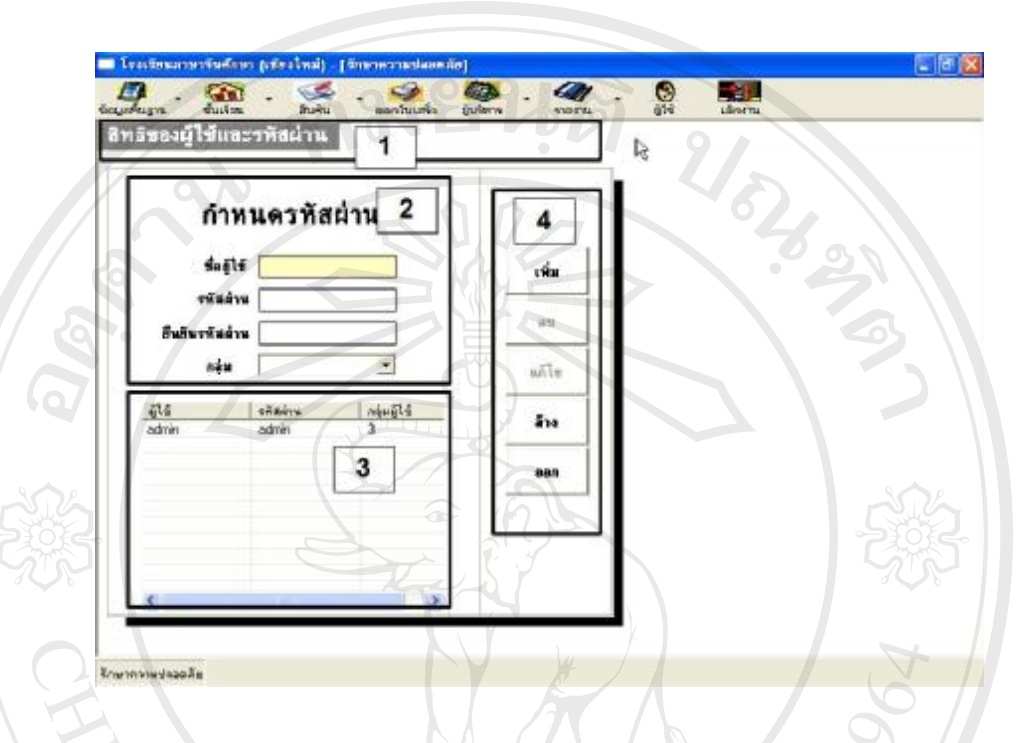

### **4.7 การออกแบบหนาจอปรับปรุงขอมูลผูใชระบบ**

รูป 4.9 แสดงหนาจอปรับปรุงขอมูลผูใชระบบ

จากรูป 4.9เปนการแสดงหนาจอปรับปรุงขอมูลผูใชระบบโดยผูดูแลระบบเทานั้นที่จะ มีสิทธิใช้ โดยหน้าจอนี้จะประกอบด้วยส่วนย่อยต่าง ๆ ดังนี้

**สวนที่1**แสดงชื่อฟอรม

ี**ส่วนที่ 2** ส่วนของการกรอกข้อมูลต่าง ๆ ได้แก่ ชื่อผู้ใช้ รหัสผ่าน ยืนยันรหัสผ่าน

และกลุมผูใช

**สวนที่3**แสดงรายละเอียดของขอมูล

**สวนที่4** ปุมคําสั่งตาง ๆ ไดแกปุมคําสั่ง "เพิ่ม" ปุมคําสั่ง "ลบ" ปุมคําสั่ง "แกไข" **ÅÔ¢ÊÔ·¸ÔìÁËÒÇÔ·ÂÒÅÑÂàªÕ§ãËÁè ÅÔ¢ÊÔ·¸ÔìÁËÒÇÔ·ÂÒÅÑÂàªÕ§ãËÁè** ปุมคําสั่ง "ลาง" และ ปุมคําสั่ง "ออก" **Copyright by Chiang Mai University Copyright by Chiang Mai University**

**All rights reserved All rights reserved**

**4.8 การออกแบบหนาจอสํารองขอมูล**

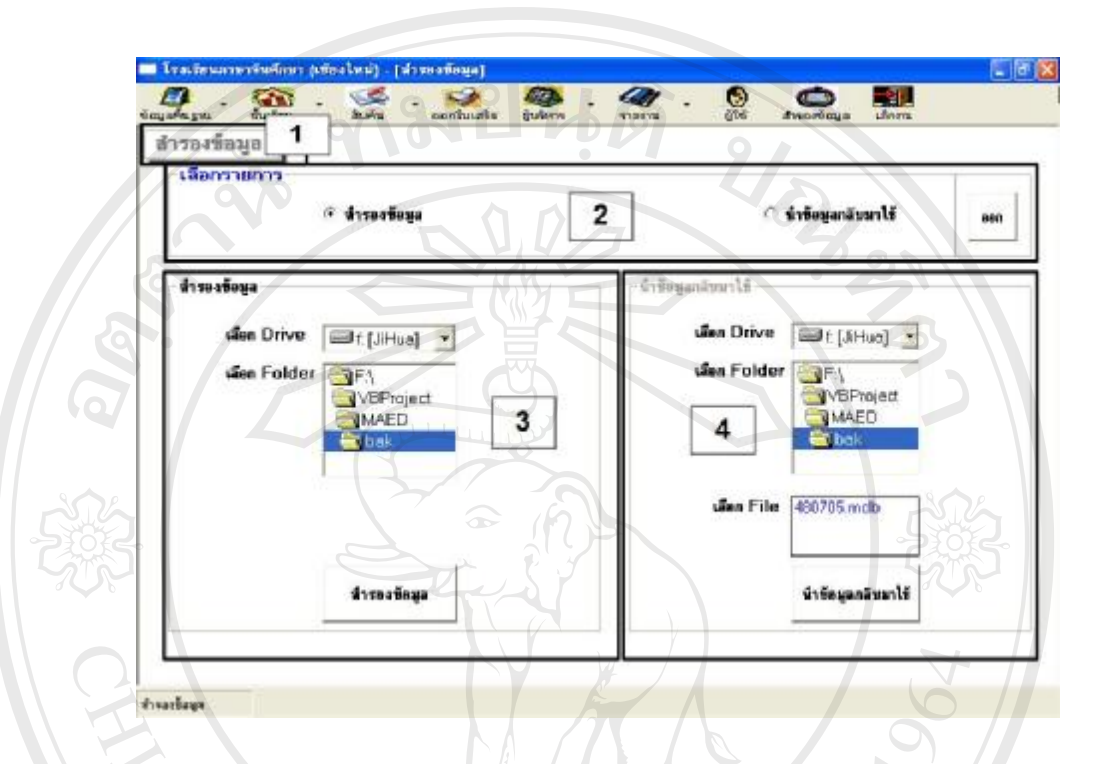

รูป 4.10 แสดงหน้าจอสำรองข้อมูล

ึจากรูป 4.10 เป็นการแสดงหน้าจอสำรองข้อมูลโดยหน้าจอนี้จะประกอบด้วยส่วนย่อย ตาง ๆ ดังนี้

**สวนที่1**แสดงชื่อฟอรม

**สวนที่2** สวนของการเลือกสํารองขอมูล หรือ นําขอมูลกลับมาใช

**สวนที่3** สวนของการสํารองขอมูลและ ปุมคําสั่ง "สํารองขอมูล"

ื้อั๊๊อ์คืออั๊๊อ์คือครัวนที่ 3 ส่วนของการสำรองข้อมูล และ ปุ่มคำสั่ง "สำรองข้อมูล"<br>ส**่วนที่ 4** ส่วนของการนำข้อมูลกลับมาใช้ และะ ปุ่มคำสั่ง "นำข้อมูลกลับมาใช้"

**Copyright by Chiang Mai University Copyright by Chiang Mai University All rights reserved All rights reserved**

#### **4.9 การออกแบบโปรแกรม**

- การออกแบบโปรแกรมของระบบสารสนเทศเพื่อการจัดการโรงเรียนและการบริหารลูกคา สัมพันธ์ ของโรงเรียนภาษาจีนศึกษา (MA-ED Center) จังหวัดเชียงใหม่ ผู้ศึกษาได้ใช้โปรแกรม ไมโครซอฟตวิชวลเบสิก 6.0 (Microsoft Visual Basic 6.0) เปนโปรแกรมที่ใชในการพัฒนาระบบ สารสนเทศ และกําหนดใหโปรแกรมที่ติดตั้งแลวมีการทํางานภายในไดเร็กทอรี่ \MAED\ ซึ่งมี รายละเอียดดังนี้

ชื่อโปรแกรม MAED.EXE

ชื่อฐานขอมูล MAED.MDB

โฟลเดอรจัดเก็บขอมูล \MAED\ โฟลเดอร์เก็บโปรแกรม และ ฐานข้อมูล \MAED\PIC\CUS\ โฟลเดอรเก็บรูปนักเรียน \MAED\PIC\TEA\ โฟลเดอรเก็บรูปผูสอน \MAED\XLS\ โฟลเดอร์เก็บไฟล์รายงาน \MAED\BAK\ โฟลเดอร์เก็บฐานข้อมูลสำรอง

### รายละเอียดโมดูลในโปรแกรม มีดังนี้

FrmBackup.Frm โมดูลเกี่ยวกับการสํารองและเรียกคืนขอมูล FrmBook.Frm โมดูลเกี่ยวกับการบันทึกขอมูลหนังสือและสินคา FrmClass.Frm **Copyright** *Copyright Site (Site )***<br>
By Copyright** *Site (Site )***<br>
By Copyright** *Mai University* FrmClass.Frm **Copyright** *Copyright Site*<br>
FrmClassO.Frm โมดูลเกี่ยวกับการย้ายชั้นเรียน Mai University FrmCurr.Frm โมดูลเกี่ยวกับการบันทึกขอมูลหลักสูตร FrmCurr.Frm โมดูลเกี่ยวกับการบันทึกข้อมูลหลักสูตร<br> **All FrmFask.Frm โมดูลเกี่ยวกับการค้นหาข้อมูลการติดต่อสอบถาม** FrmFcla.Frm โมดูลเกี่ยวกับการคนหาชั้นเรียน FrmFdbt.Frm โมดูลเกี่ยวกับการคนหายอดคงคาง FrmFgrp.Frm โมดูลเกี่ยวกับการแสดงรายงานแบบแผนภูมิ FrmBackup.Frm โมดูลเกี่ยวกับการสำรองและเรียกคืนข้อมูล<br>FrmBook.Frm โมดูลเกี่ยวกับการบันทึกข้อมูลหนังสือและสินค้า<br>FrmClass.Frm โมดูลเกี่ยวกับการบันทึกข้อมูลชั้นเรียน

รายละเอียดโมดูลในโปรแกรม(ตอ)

FrmFstu.Frm โมดูลเกี่ยวกับการคนหานักเรียน FrmFtea.Frm โมดูลเกี่ยวกับการคนหาผูสอน FrmFtpay.Frm โมดูลเกี่ยวกับการแสดงผลสรุปคาสอน FrmFtrk.Frm โมดูลเกี่ยวกับการจัดการขอมูลการติดตอสอบถาม FrmHelpBook.Frm โมดูลเกี่ยวกับตารางรายการหนังสือและสินคา FrmHelpClass.Frm โมดูลเกี่ยวกับตารางรายการชั้นเรียน FrmHelpCurr.Frm โมดูลเกี่ยวกับตารางรายชื่อหลักสูตร FrmHelpName.Frm โมดูลเกี่ยวกับตารางรายชื่อนักเรียน FrmInCla.Frm โมดูลเกี่ยวกับการบันทึกการเขาชั้นเรียน FrmLogin.Frm โมดูลเกี่ยวกับการล็อกอิน FrmRcp.Frm โมดูลเกี่ยวกับการบันทึกใบเสร็จ FrmRcpPrint.Frm โมดูลเกี่ยวกับการพิมพใบเสร็จ FrmReserve.Frm โมดูลเกี่ยวกับการจองเขาชั้นเรียน FrmRoom.Frm โมดูลเกี่ยวกับการบันทึกขอมูลหองเรียน FrmRptCla.Frm โมดูลเกี่ยวกับการพิมพรายงานชั้นเรียน FrmRptClaEx.Frm โมดูลเกี่ยวกับการพิมพรายงานสรุปผลประกอบการ FrmRptInc.Frm โมดูลเกี่ยวกับการพิมพรายงานรายรับ FrmRptTea.Frm โมดูลเกี่ยวกับการพิมพรายงานตารางเวลาผูสอน FrmRptTrk.Frm โมดูลเกี่ยวกับการพิมพรายงานการติดตอสอบถาม FrmSecurity.Frm โมดูลเกี่ยวกับการกําหนดสิทธิผูใชระบบ FrmStudent.Frm โมดูลเกี่ยวกับการบันทึกขอมูลนักเรียน FrmTeacher.Frm โมดูลเกี่ยวกับการบันทึกขอมูลผูสอน FrmTeaHelpName.Frm โมดูลเกี่ยวกับตารางรายชื่อผูสอน FrmTeaHelpName.Frm โมดูลเกี่ยวกับตารางรายชื่อผู้สอน<br>FrmTrack.Frm โมดูลเกี่ยวกับการบันทึกข้อมูลการติดต่อรายบุคคล **WCLISTIN** MDIForm.Frm โมดูลเกี่ยวกับเมนูหลัก Function.bas โมดูลฟงกชันตาง ๆ VariableConstant.bas โมดูลเก็บตัวแปรตาง ๆ FrmStudent.Frm โมดูลเกี่ยวกับการบันทึกข้อมูลนักเรียน<br>FrmTeacher.Frm โมดูลเกี่ยวกับการบันทึกข้อมูลผู้สอน<br>FrmTeaHelpName.Frm โมดูลเกี่ยวกับตารางรายชื่อผู้สอน **All MDIForm.Frm ( โมดูลเกี่ยวกับเมนูหลัก S C II V C C II**<br>
Function.bas โมดูลฟังก์ชันต่าง ๆ FrmStudent.Frm โมดูลเกี่ยวกับการบันทึกข้อมูลนักเรียน<br>FrmTeacher.Frm โมดูลเกี่ยวกับการบันทึกข้อมูลผู้สอน<br>FrmTeaHelpName.Frm โมดลเกี่ยวกับตารางรายชื่อผู้สอน **All MDIForm.Frm ( ) โมดูลเกี่ยวกับเมนูหลัก**<br> **All Function.bas**<br> **All Struction.bas** 

การปองกันการใชงานฐานขอมูล

้ เนื่องจากการพัฒนาระบบสารสนเทศ เพื่อการจัดการโรงเรียนและการบริหารลูกค้าสัมพันธ์ ของโรงเรียนภาษาจีนศึกษา (MA-ED Center) จังหวัดเชียงใหม่ ใด้เลือกใช้การจัดการฐานข้อมูลของ ไมโครซอฟตแอคเซสเอ็กซพี(Microsoft Access XP) ซึ่งเปนฐานขอมูลเดี่ยว ดังนั้นจึงใชวิธีการ ป้องกันฐานข้อมูลของโรงเรียนโดยตรง ด้วยการกำหนดรหัสผ่านให้กับฐานข้อมูล จากการเปิดด้วย โปรแกรมไมโครซอฟตแอคเซส

เนื่องจากโปรแกรมไมโครซอฟตแอคเซสมีคุณสมบัติใหผูใชสามารถกําหนดรหัสผานเพื่อ ้ป้องกันการเข้าสู่ฐานข้อมูลจากผู้ไม่ได้รับอนุญาตได้ ซึ่งวิธีการกำหนดรหัสผ่านทำได้โดยเปิด ฐานข้อมูลที่ต้องการ จากนั้นให้เข้าไปที่เมนู Tools -> Security ->Set Database Password ใส่รหัสที่ ตองการจากนั้นคลิกปุม "ตกลง"

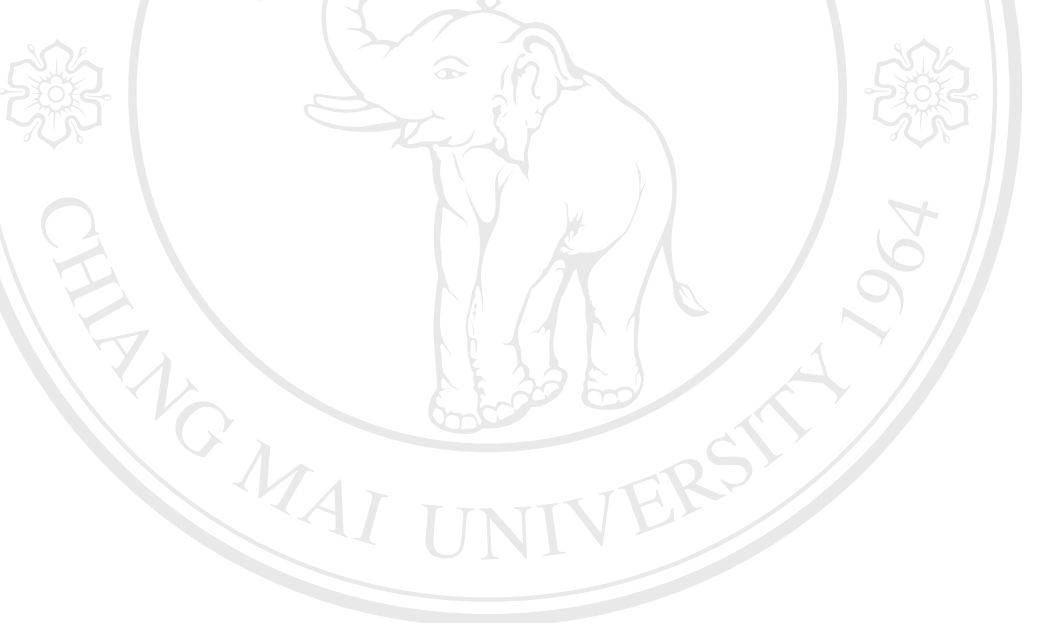

ີລີບສີກຣີ້ນหาວີກຍາລັຍເ<mark>ชี</mark>ຍວໃหม<sup>่</sup> **Copyright by Chiang Mai University Copyright by Chiang Mai University All rights reserved All rights reservedÅÔ¢ÊÔ·¸ÔìÁËÒÇÔ·ÂÒÅÑÂàªÕ§ãËÁè**